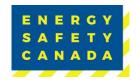

# 2023 eCompliance Audit Tool Download Guideline

All 2023 audits must be conducted on the 2023 eCompliance audit tool. This document provides instructions on the download process as it has changed.

## **Initial Step – Old Version Removal**

\*Important - It is a requirement that you uninstall all previous versions of the eCompliance audit tool, then restart your computer prior to attempting the install of the 2023 version of the tool.

#### **Access Link to Tool**

- 1. Navigate to the ESC Website and log in to your account
- 2. Once Logged in, Click on My Account then Auditor Portal
- 3. From the main Auditor Portal webpage scroll down to the Conducting the Audit section and click on Download the 2023 COR Audit Protocol.

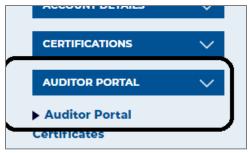

Figure 1 - Auditor Portal on ESC website

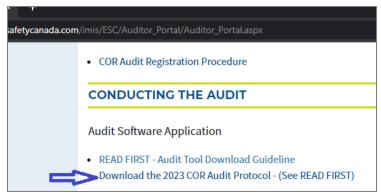

Figure 2 - Audit Tool download link

4. When the link is clicked, it will start the zip folder download.

Sensitivity Level: Internal

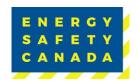

### **Zip File Extraction**

- 1. Open your "downloads folder" and you will see a zipped "Audit\_Tool" folder.
- 2. Right click on the zipped folder and select "Extract All".

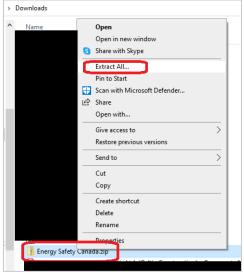

Figure 3 – Zip File Extraction

3. Next, open the unzipped Audit\_Tool folder, within that folder will be the setup.exe file that will be selected to install the eCompliance Audit Tool.

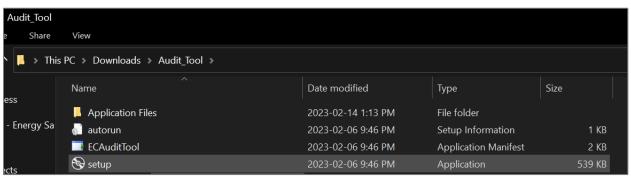

Figure 4 - Location on your Computer

4. Then double click on setup.exe to start the installation.

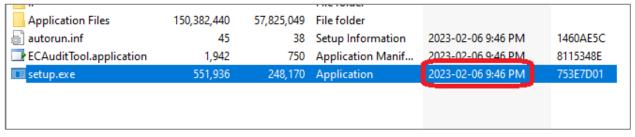

Sensitivity Level: Internal

Current approved documents are maintained online. Printed copies are uncontrolled.

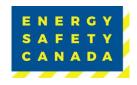

#### Figure 6 – Audit Tool Installation

5. Open the audit tool and enter in the license key you received and then begin your audit (See eCompliance Audit Tool Re-Adding License Key Guideline for assistance if required).

Contact COR 1.800.667.5557 Option 3

Email Corinfo: <a href="mailto:Corinfo@EnergySafetyCanada.com">Corinfo@EnergySafetyCanada.com</a>